## **LİSANSÜSTÜ EĞİTİM ENSTİTÜSÜ E‐KAYIT İÇİN İZLENMESİ GEREKEN PROSEDÜR**

Bu doküman Lisansüstü Eğitim Ebstitüsü tarafından öğrencilerimize e‐kayıt süreci hakında bilgi vermek için hazırlanmıştır.

1. SMS ile sisteme kayıtlı cep telefonlarınıza başvuru sırasında gönderilen Kullanıcı adı (Öğrenci no) ve şifreyi kullanarak https://orion.iku.edu.tr adresinden sisteme giriş yapabilirsiniz.

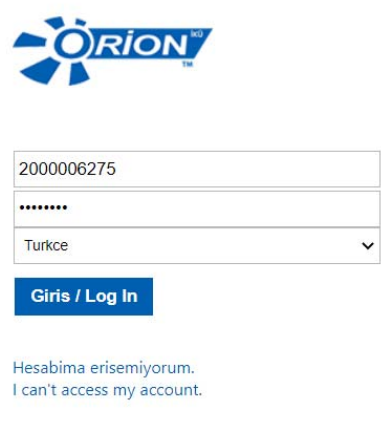

2. E‐kayıt belgeleri uygulaması ile ilk kayıtlarını yapacak olan öğrencilerin ilgili belge ve bilgilerini okula gelmelerine gerek kalmadan ilgili yerlere iletebilmeleri için geliştirilmiştir.

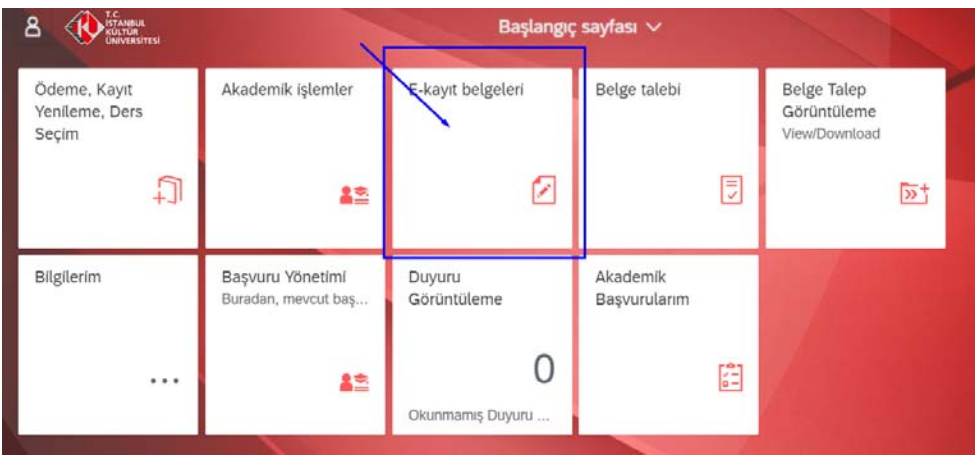

- 3. Uygulamanın içerisinde sol tarafta yer alan listede yüklenmesi gereken belge tipleri yer alır. Yüklenmek istenen ilgili belge tipi seçildikten sonra 'Gözat' butonuna basılır. Kesin Kayıt için gerekli belgeler https://enstitu.iku.edu.tr/tr/ogrenci/basvuru-kosullari adresinden öğrenilir:
	- 1. Diploma veya Geçici Mezuniyet Belgesi Diploma or Certificate of Graduation,
- 2. Transkript Official Transcript,
- 3. Kimlik/Pasaport Fotokopisi Photocopy of Identity Card/Passport

4. Taranmış PDF Formatında Vesikalık (Diğer Belge kısmına yüklenecek) Resim Coloured Scanned Copy of the Passport Photograph (in PDF format) (Uploaded in the Other Documents section)

5. ALES Belgesi ALES Certificate,

6.Yabancı Dil Belgesi Documentation of English Proficiency,

7.Askerlik Durum Belgesi (Erkek adaylar için) Military Status Certificate (for male students),

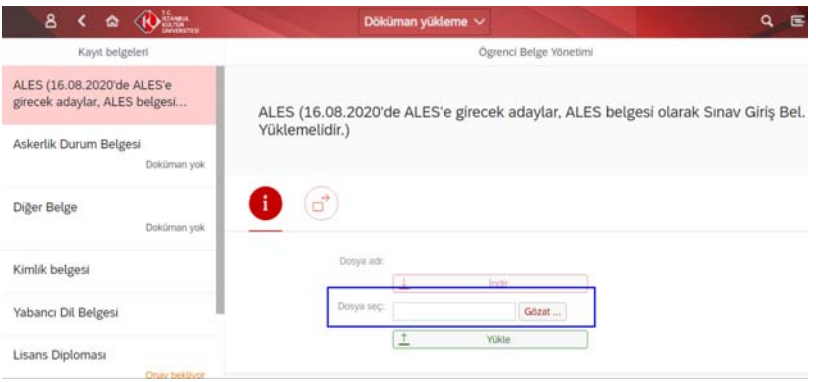

4. 'Gözat' butonuna bastıktan sonra kullanılan işletim sistemine göre ilgili dosya bulunur ve açılır.

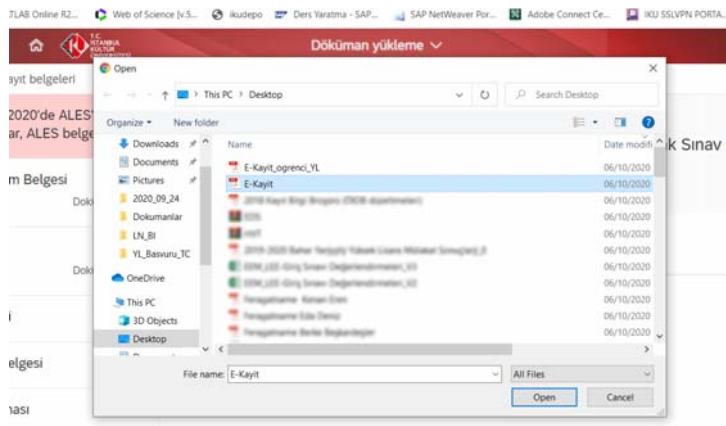

5. 'Dosya seç' barında yüklenmek istenen dosya adı uzantısıyla birlikte görünür olur. 'Yükle' butonuna basıldığında ilgili dosya yüklenir.

Dosya yüklemeden önce 'İndir' butonu kırmızı renkte inaktif olarak görünür.

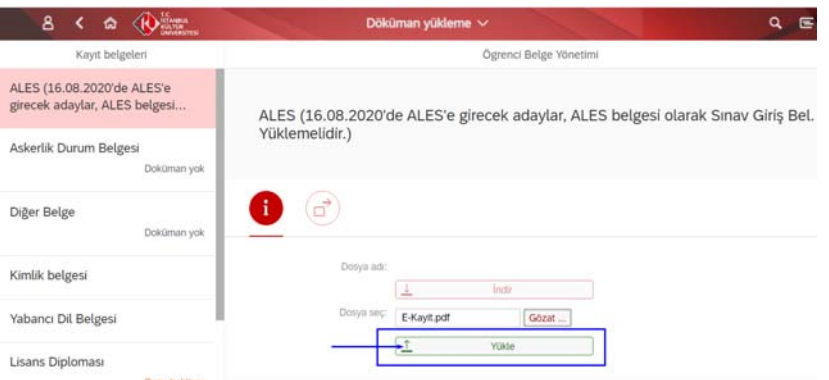

6. Dosya yüklendikten sonra bilgilendirme amaçlı bir pop‐up görünür. Sağ alt bölümünde yer alan 'Tamam' butonuna basılır.

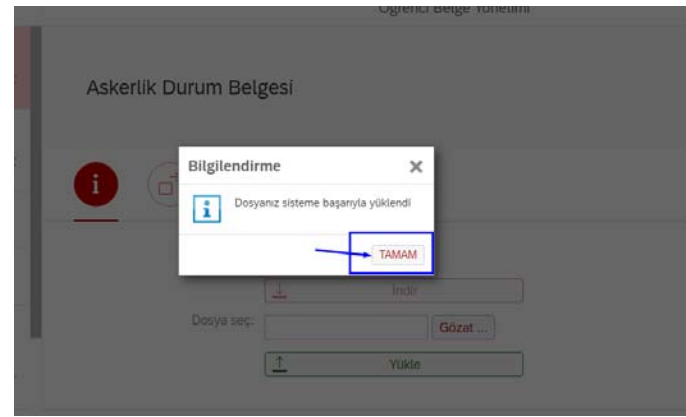

7. Dosya yüklendikten sonra 'Doküman yok' yazan durumu 'Onay bekleniyor' olarak değişir. Dosyayı yüklemeden önce kırmızı renkte görünen 'İndir' butonu yeşil renkte aktif olarak görünür, yüklenen dosya istenirse tekrar indirilebilir.

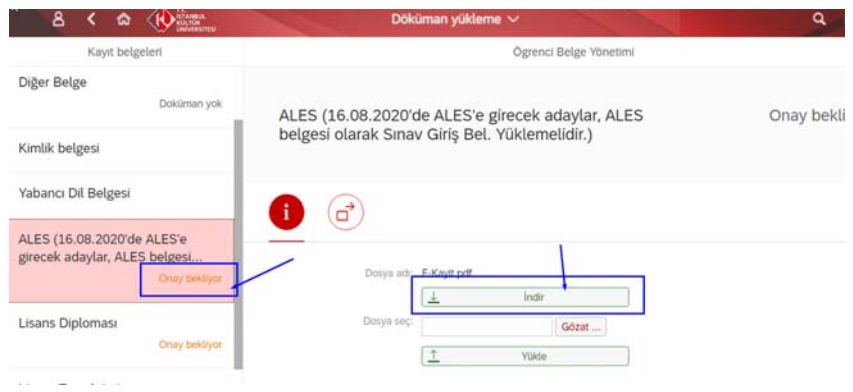

8. Öğrenci yüklediği belge ile ilgili isterse açıklama gönderebilir.

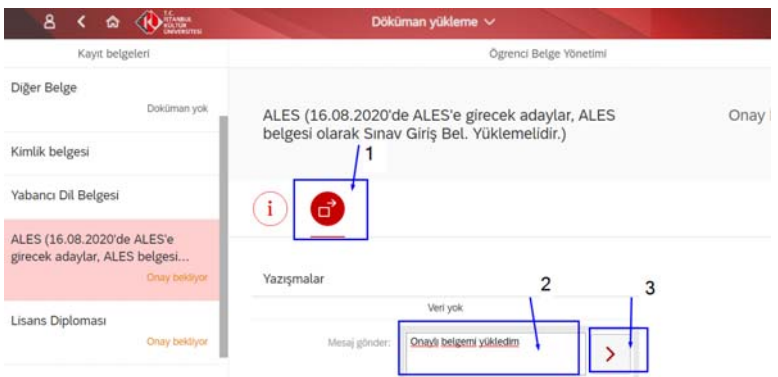

- 9. Yüklemiş olduğunuz dokümanların Lisansüstü Eğitim Enstitüsü Öğrenci İşleri tarafından kontrol edilmesinin ardından kaydınıza onay verilecektir. Onay işleminin ardından sistemde kayıtlı olan cep telefonunuza SMS ile bilgi gönderilecektir.
- 10. SMS bilgisinin gelmesinin ardından ödeme, kayıt ve ders seçimi için ilgili araç seçilir.

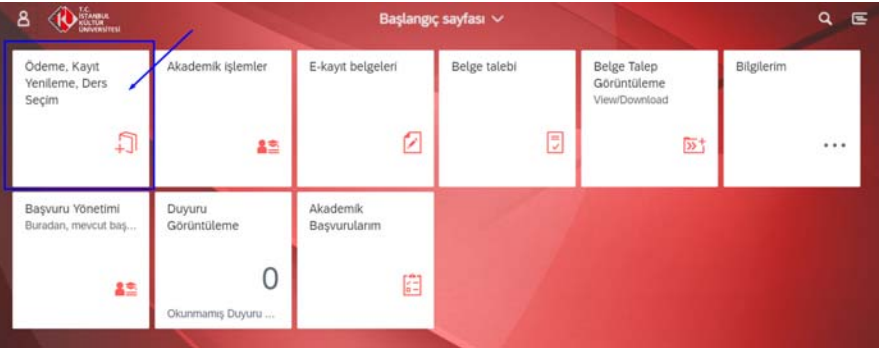

11. 'Ödeme İşlemlerin' altından ödeme gerçekleştirdikten sonra 'Kayıt İşlemlerim' seçilerek e‐ kayıt tamamlanır.

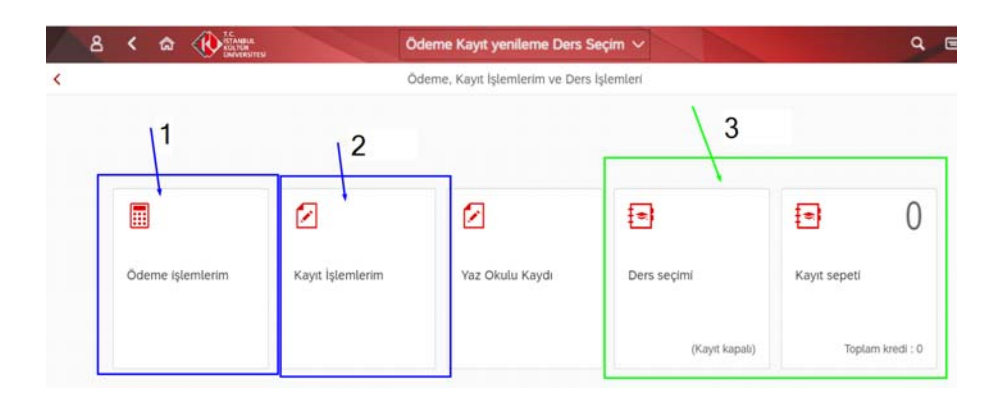

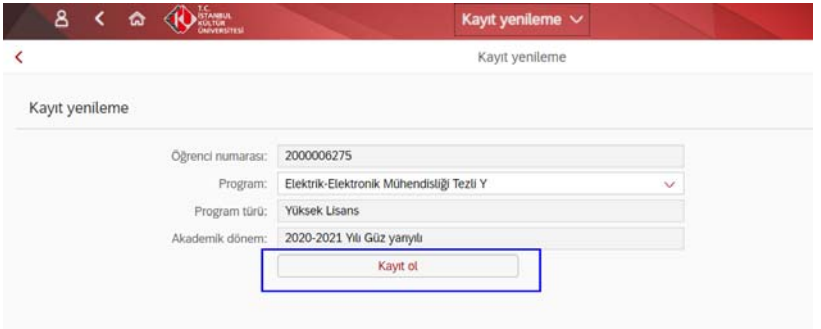

- 12. Des seçimi aynı araç altından gerçekleştirilmektedir.
- 13. Kayıt işleminizin durumu ile ilgili olarak enstituorion@iku.edu.tr adresine e-posta gönderebilirsiniz.